# EUROCAT Data Management Software Manage data Individual cases

Add, edit or delete individual cases

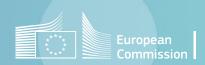

# Introduction

- The section Home>Manage data>Individual cases allows to add, modify or delete individual cases manually.
- It is possible to search through the cases using various filters (page 4).
- You can edit existing individual cases (page 5), add new individual cases from an empty form (page 6) or delete existing individual cases (page 7).

# Table of contents

- 1. <u>Search individual cases</u>
- 2. Edit individual cases
- 3. Add individual cases
- 4. Delete individual cases
  - One at a time
  - <u>In bulk</u>
- 5. <u>About fields type</u>

Back to the table of contents

### Manage individual cases Search individual cases

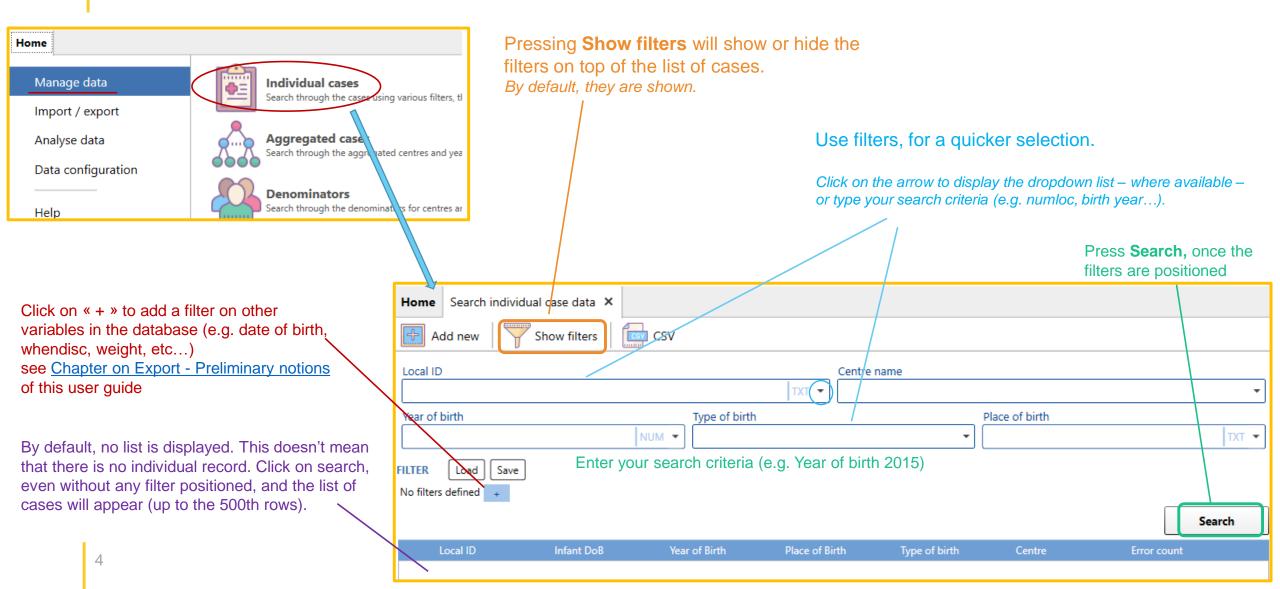

Back to the table of contents

# Manage individual cases Edit individual cases

In the search tab (see <u>page 4</u>), click on the directory icon to open a tab where you can check and edit the individual case.

| Home            | Search individual c | ase data 🗙   |               |             |                   |                |             |       |
|-----------------|---------------------|--------------|---------------|-------------|-------------------|----------------|-------------|-------|
| H A             | dd new 🏼 🍸 She      | ow filters   | csv           |             |                   |                |             |       |
| Local ID        | )                   |              |               | TXT 🔻       | Centre name       |                |             | -     |
| Year of<br>2015 | birth               | 1            | Type of birth |             |                   | Place of birth |             | TXT 👻 |
| FILTER          | Load Save           |              |               |             |                   |                |             | ]     |
| +               |                     |              |               |             |                   |                | Sear        | ch    |
| 1               | Local ID            | Infant DoB   | Year of Birth | Place of Bi | rth Type of birth | Centre         | Error count |       |
|                 | 2015C00269          | 2015/12/30   | 2015          | С           | 4                 | Training       |             | ^     |
|                 | 2015C00357          | 2015/12/28   |               | <u></u>     | 1                 | Training       |             | - 11  |
|                 | 2015C00030          | 2015/12/27   | 2015          | С           | 1                 |                |             |       |
|                 | 2015 000 10         | 2015 (12 (27 | 2015          | ~           | 4                 | <b>T</b> · · · |             |       |

You can navigate through the various sections of the form by clicking on their name in bold (e.g. clicking on Malformations will lead you to that section)

You can **edit** (modify) any of the fields in the form up to *Local variables*. The sections below (*Derived variables, Validation errors, Duplicates,* etc.) are **calculated by DMS** when you save the case. Read more about fields type

Every time a case is edited, there will be a new element added to the *Changes History* section. You can add an explanatory message to the change log by writing it in the *Reason* text box and pressing **Save reason**.

| Changes History                                                            |             | Anomaly groups      |
|----------------------------------------------------------------------------|-------------|---------------------|
| peranni modified this row at 10/10/2023<br>bmi changed from "null" to "22" |             | <br>Changes History |
| Reason                                                                     | Save reason |                     |
|                                                                            |             |                     |

Once you have edited the case, you can **Save** it by pressing on the save icon.

If you close the tab before saving, DMS will ask if you want to save the pending modifications: choose yes or no depending on what you need.

**Reload** will revert to the previous initial values - !!! only before the changes have been saved !!!

The case record can be removed by pressing the **Delete** icon.

|   | Home Search individual case  | data 🗙 Individual case data -                  | 369 ×                          |                            |                           |
|---|------------------------------|------------------------------------------------|--------------------------------|----------------------------|---------------------------|
| · | Save 🖒 Reload 👖              | Delete 🕀 Add new                               | Excel E Pdf                    |                            |                           |
|   | Base                         | Base                                           |                                |                            |                           |
|   | Baby                         | Centre                                         |                                | Local number               | Case ID                   |
|   | Mother                       | 99 Training                                    | •                              | 2015C00369  TXT 📰          | 369                       |
|   | Diagnosis                    | Fields marked in <b>bold</b> are core variable | es                             |                            |                           |
|   | Malformations                |                                                |                                |                            |                           |
|   | Exposure                     | Baby                                           |                                |                            |                           |
|   | Family history & Sociodemogr | Birth date                                     | Sex                            | Type of birth              | Civil registration status |
|   | Local variables              | 30 • 12 • 2015 •                               | 2 Female 🔹                     | 4 TOPFA 👻                  | 3 No civil registration 🔹 |
|   | Derived variables            | N. of babies/fetuses delivered                 | N. of malformed in multiple se | Specify twin type of birth |                           |
|   |                              | 1 Singleton 👻                                  | -                              |                            | ТХТ                       |
|   | Deprecated variables         | Weight at birth                                | Weight confirmed               | N. of weeks of gestation   | Gestation confirmed       |
|   | Validation errors            | 10 NUM -                                       | -1 Yes 🔹                       | 11 NUM -                   | -1 Yes 💌                  |
|   | Duplicates                   | Survival beyound one week of                   | Date of death                  |                            |                           |
|   | Anomaly groups               | 2 No 💌                                         | • • •                          |                            |                           |
| - | Changes History              |                                                |                                |                            |                           |
|   |                              | Mother                                         |                                |                            |                           |
|   |                              | Date of birth of mother                        | Age of mother at del           | ivery Confirmed            |                           |
|   |                              | 17 • 03 • 1981                                 | ◄ 34                           | NUM 👻 🔝 0 No               | •                         |
|   |                              |                                                |                                |                            | · · · · · ·               |

Back to the table of contents

### Manage individual cases Add individual cases

In the search tab (see <u>page 4</u>), click on **Add new** to open an empty form where you can add a new individual case.

| Home           | Search individual | case data 🗙 |               |               |                 |                |             |
|----------------|-------------------|-------------|---------------|---------------|-----------------|----------------|-------------|
| [ <u>F</u> ] A | dd new 🏼 🍸 Sh     |             | CSV CSV       |               |                 |                |             |
| Local II       |                   |             |               | TXT •         | Centre name     |                |             |
| Year of        | birth             |             | Type of birth |               |                 | Place of birth |             |
| 2015           |                   |             |               |               | •               |                | TXT 🔻       |
| FILTER         | Load Save         |             |               |               |                 |                |             |
| +              |                   |             |               |               |                 |                |             |
|                |                   |             |               |               |                 |                | Search      |
|                | Local ID          | Infant DoB  | Year of Birth | Place of Birt | h Type of birth | Cena           | Error count |
|                | 2015C00369        | 2015/12/30  | 2015          | С             | 4               | Training       |             |
|                | 2015C00357        | 2015/12/28  | 2015          | С             | 1               | Training       |             |
|                | 2015C00030        | 2015/12/27  | 2015          | С             | 1               | Training       |             |
| -              | 2015000212        | 2015 (12/27 | 2015          | ~             |                 | ÷ · ·          |             |

#### Fill the fields in the form for the new entry.

**Centre, numloc, birth\_date, sex, nbrbaby and survival** are mandatory. You cannot leave them empty (you'll receive an error message when trying to save the case).

Fields marked in bold are **core variables**. Although not compulsory (except for those indicated above), they are expected to be filled in for at least 90% of the cases.

#### Read more about fields type

Once you have filled the form, you can **Save** it by pressing on the save icon.

If you close the tab before saving, DMS will ask if you want to save the pending modifications: choose yes or no depending on what you need.

**Reload** will revert to an empty form - !!! only before the changes have been saved !!!

|   | Home Search individual case  | data × Individual case data                  | - new row ×                    |                            |                           |
|---|------------------------------|----------------------------------------------|--------------------------------|----------------------------|---------------------------|
|   | Save 🚫 Reload                | Delete 🗗 Add new                             | Excel Pdf                      |                            |                           |
|   | Base                         | Base                                         |                                |                            |                           |
| > | Baby                         | Centre                                       |                                | Local number               | Case ID                   |
|   | Mother                       |                                              | •                              |                            |                           |
|   | Diagnosis                    | Fields marked in <b>bold</b> are core variab | oles                           |                            |                           |
|   | Malformations                |                                              |                                |                            |                           |
|   | Exposure                     | Baby                                         |                                |                            |                           |
|   | Family history & Sociodemogr | Birth date                                   | Sex                            | Type of birth              | Civil registration status |
|   | Local variables              |                                              | •                              | •                          | · · · · ·                 |
|   | Derived variables            |                                              | N. of malformed in multiple se | Specify twin type of birth |                           |
|   | Deprecated variables         | •                                            | •                              |                            | TXT                       |
|   | Validation errors            | Weight at birth                              | Weight confirmed               | N. of weeks of gestation   | Gestation confirmed       |
|   | Duplicates                   | NUM 🔻                                        | •                              | NUM 🔻                      | · · · · · ·               |
|   | Anomaly groups               | Survival beyound one week of                 | Date of death                  |                            |                           |
|   | Changes History              |                                              |                                |                            |                           |
|   |                              | Mother                                       |                                |                            |                           |
|   |                              | Date of birth of mother                      | Age of mother at de            | livery Confirmed           |                           |
|   |                              | • •                                          | •                              | NUM 👻 🔝                    | •                         |
|   |                              | N. of previous pregnancies                   | Mother's residence co          | de Maternal k              | oody mass index           |

6

#### Back to the table of contents

### Manage individual cases Delete individual cases – one at a time

In the search tab (see <u>page 4</u>), click on the directory icon to open a tab where you can check and edit the individual case.

| Home        | Search individua       | al case data 🗙           |                       |                     |                    |                    |             |
|-------------|------------------------|--------------------------|-----------------------|---------------------|--------------------|--------------------|-------------|
| 🕂 A         | dd new                 | Show filters             |                       |                     |                    |                    |             |
| Local IE    | )                      |                          |                       | Centre              | name               |                    |             |
|             |                        |                          |                       | TXT 🔻               |                    |                    | •           |
| Year of     | birth                  |                          | Type of birth         | n                   |                    | Place of birth     |             |
| 2015        |                        |                          | NUM 👻                 |                     | •                  |                    | TXT 🔻       |
|             |                        |                          |                       |                     |                    |                    |             |
| FILTER<br>+ | Load Save              |                          |                       |                     |                    |                    | Search      |
| •           | Load Save              | Infant Doß               | Year of Birth         | Place of Birth      | Type of birth      | Centre             | Error count |
| •           |                        | Infant Do8<br>2015/12/30 | Year of Birth<br>2015 | Place of Birth<br>C | Type of birth<br>4 | Centre<br>Training | Error count |
| +           | Local ID               |                          |                       |                     |                    |                    |             |
| +           | Local ID<br>2015C00369 | 2015/12/30               | 2015                  | С                   |                    | Training           | Error count |

#### !!! This action cannot be reversed !!!

DMS will send a warning pop up and ask for confirmation.

| Attention                                                      | ×        |
|----------------------------------------------------------------|----------|
| Deleting a case is an irreversible operation. Do you want to p | proceed? |
| ОК                                                             | Cancel   |

| Home Search individual case data × Individual case data - 369 ×                          |     |
|------------------------------------------------------------------------------------------|-----|
| 🔄 Save 🚫 Reload 🏢 Delete 💽 Add new 🚺 Excel 📻 Pdf                                         |     |
| Base Base                                                                                |     |
| Baby Centre Local number Case ID                                                         |     |
| Aother 99 Training • 2015C00369 TXT 🔂 369                                                |     |
| Diagnosis Fields marked in <b>bold</b> are core variables                                |     |
| Aalformations Baby                                                                       |     |
| amily history & Sociodemogr Birth date Sex Type of birth Civil registration stat         | tus |
| ocal variables                                                                           | ר 🕶 |
| N. of babies/fetuses delivered N. of malformed in multiple se Specify twin type of birth |     |
| 1 Singleton                                                                              | ТХТ |
| Weight at birth Weight confirmed N. of weeks of gestation Gestation confirmed            |     |
| 10     NUM •     -1 Yes     •     11     NUM •     -1 Yes                                | •   |
| Survival beyound one week of Date of death                                               |     |
| 2 No                                                                                     |     |
|                                                                                          |     |
| Mother                                                                                   |     |
| Mother     Age of mother at delivery     Confirmed                                       |     |

Back to the table of contents

### Manage individual cases Bulk delete individual cases

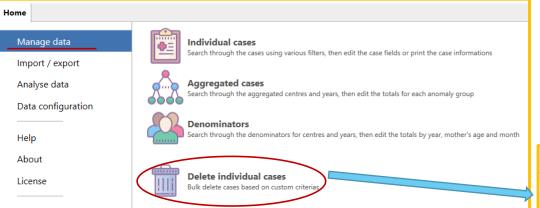

2. To select/unselect a case, click on its row. By default, cases with the search criteria are ALL selected (highlighted in grey).

Press **Delete selected** to complete the deletion.

!!! I his action cannot be reversed !!!

DMS will send a warning pop up and ask for confirmation.

|   | Attention X                                                           |
|---|-----------------------------------------------------------------------|
|   | Deleting a case is an irreversible operation. Do you want to proceed? |
| 8 | OK Cancel                                                             |

The **bulk delete** enables to remove several cases at once, based on custom criteria.

1. Search the cases fulfilling the selection criteria (e.g. TOPFA in 2015)

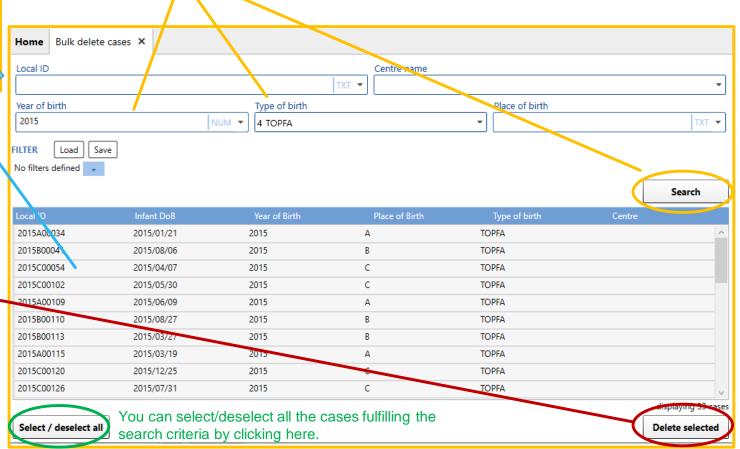

Back to the table of contents

# Manage individual cases About fields type

Fields are subdivided in different types.

| Field type      | Example                                                                                 | Description                                                                                                    |
|-----------------|-----------------------------------------------------------------------------------------|----------------------------------------------------------------------------------------------------|
| Free input      | Local number                                                                            | Field where it is required to type the value through the keyboard.<br>It provides you with a visual hint about the data type of the field:<br>TXT: free text field<br>ICD: illness code (ICD9 or ICD10 format)<br>NUM: number (either integer or decimal)<br>ATC: drug code (ATC format)                                                                                                    |
| Drop down field | Sex       1     Male       2     Female       3     Indeterminate       9     Not known | Field that allows a value only from a specific list of values.<br>Press the down arrow button to open a popup with the available values and simply select the one you need.                                                                                                    |
| Mixed field     | Weight at birth                                                                         | Field that allows both a custom value, typed from the keyboard, or a value from a list (typically the Not known value).<br>You can either type the value you want, or press the down arrow button to open a popup and simply select the one you need.                                                                                                    |
| Date field      | Birth date                                                                              | Field that represents a date. It is displayed in the format DAY MONTH YEAR.<br>You can <u>either</u> select the first combo box and type the date (first the two digits of the day, then the two of the month, then the four of the year; the system will automatically switch between the combo boxes), <u>or</u> press the three down arrow buttons and select the values you need. ( <i>Choose XX for unknown day or month</i> ). |

If you don't know the date at all, select "Not known" in the YEAR combo box. (NB: for Birth date, you must enter at least a year).

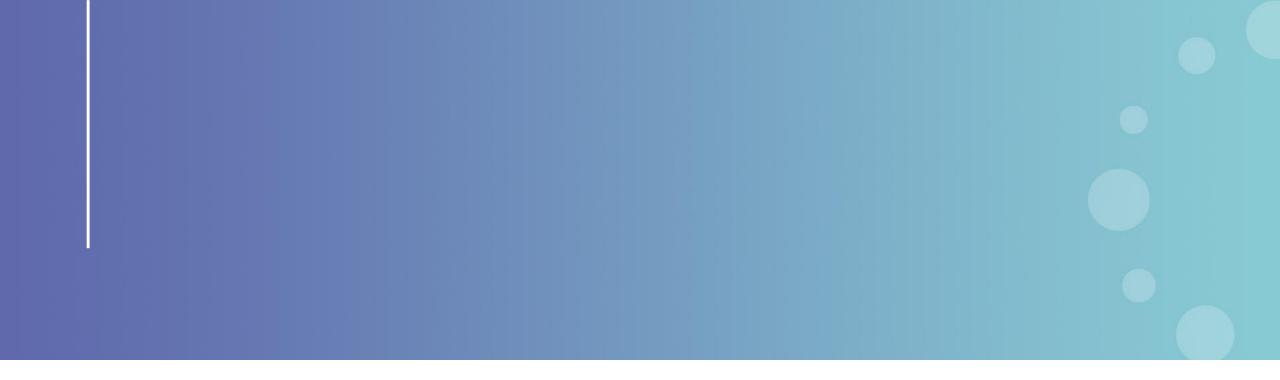

This presentation has been prepared for internal purposes. The information and views expressed in it do not necessarily reflect an official position of the European Commission or of the European Union.

Except otherwise noted, © European Union (2023). All Rights Reserved

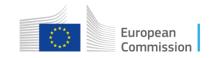